VyndaLink is a personalized patient support program that offers resources for patients prescribed VYNDAMAX® (tafamidis).\* We provide reimbursement support and also help identify financial assistance options for eligible uninsured and government-insured patients who are unable to afford their co-payment.

To request VyndaLink support, you must complete all patient sections of the VyndaLink enrollment form. Your healthcare provider must complete the HCP sections.

You can ask your healthcare provider to submit the completed form, or you can submit your sections to VyndaLink by following the instructions in this guide for online submittal. There are 3 ways for you to do this. Choose the option that works best for you.

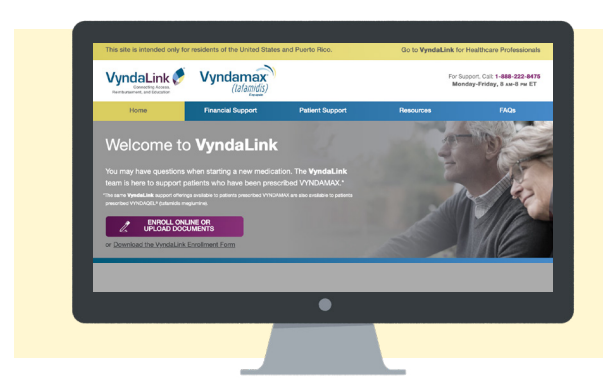

Option 1**: Submit online via eSign** Option 2**: Submit via the Document Portal** Option 3**: eSign after your healthcare provider submits your enrollment form**

# **Provider Portion of the Enrollment Form**

Your healthcare provider is required to complete their sections of the VyndaLink enrollment form by following the instructions on the form and submitting by fax, VyndaLink Provider Portal, or the Document Portal.

## **IMPORTANT!**

VyndaLink will review your submitted enrollment form and documents and will contact you if required information is missing. Please respond to these requests for missing information since VyndaLink needs this information before they can provide services and support.

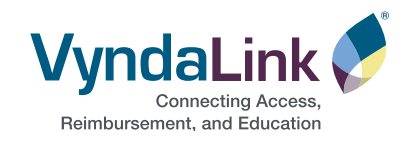

\*Note: The same VyndaLink support offerings available to patients prescribed VYNDAMAX may also be available to patients prescribed VYNDAQEL® (tafamidis meglumine).

**1**

## ➊**eSign from the VyndaLink website**

Patients can complete and electronically sign the enrollment form. Go to www.VyndaLink.com and click "For Patients or Caregivers."

- Click "Enroll Online or Upload Documents"
- A new screen will open; click "Continue"
- The next screen has two main sections: Documents for Patient Signature and Submit Documents

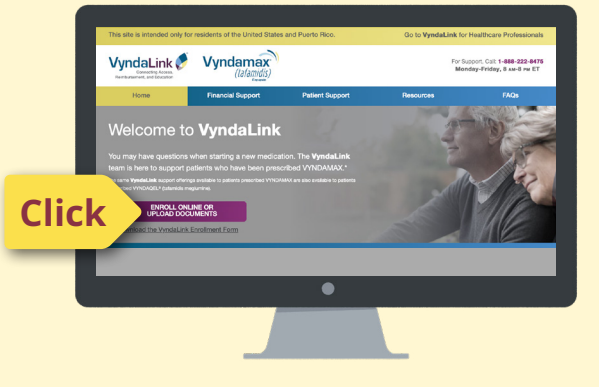

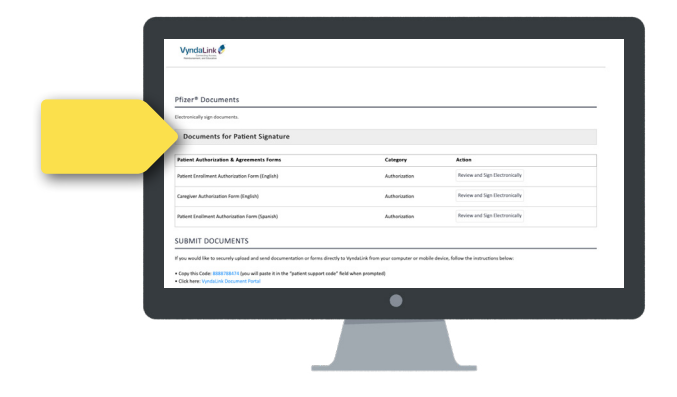

## ➋ **Go to the section titled "Documents for Patient Signature"**

 You will then choose to electronically sign in English or Spanish.

## ➌ **Enrollment form eSign screen**

Be sure to press "Continue" in the blue button at the bottom of the screen. The enrollment form opens for you in eSign. Carefully read the form and enter your responses in each field highlighted in yellow for the services you are requesting. Additionally, all fields with red asterisks must be completed.

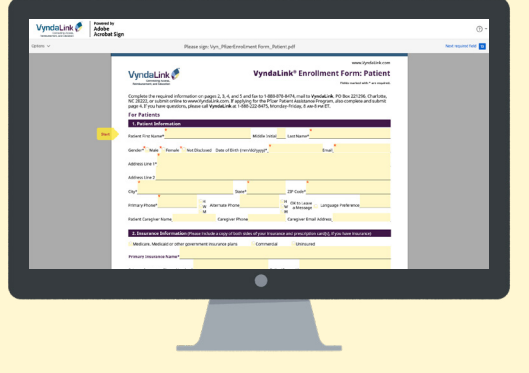

#### **IMPORTANT!**

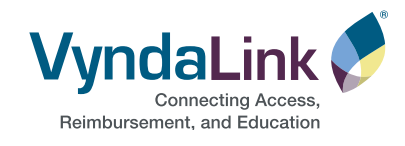

# **1Option 1: Submit online via eSign** (cont'd)

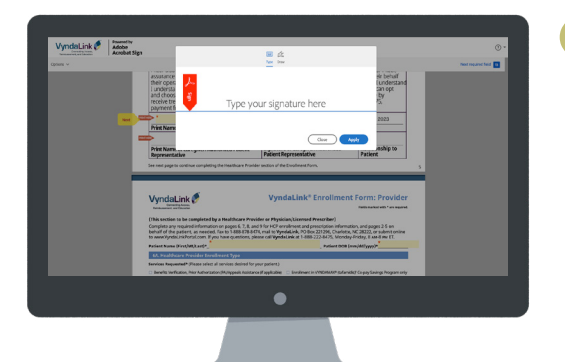

➍<sup>A</sup> pop-up screen will appear. Select **Type** to provide your signature in a text font; select **Draw** to use the pen tool.

Select **Apply** to return to the enrollment form, where your signature will now appear. After signing the first section, click on the **Next** button. For each section of the enrollment form, you will select the **Click here to sign** field, which will automatically fill in your signature.

When you come to the end of the patient section, select the **Click to Sign** blue button at the bottom of your screen. You will then enter your email address and select **Click to Sign** again. A Processing Document screen will appear.

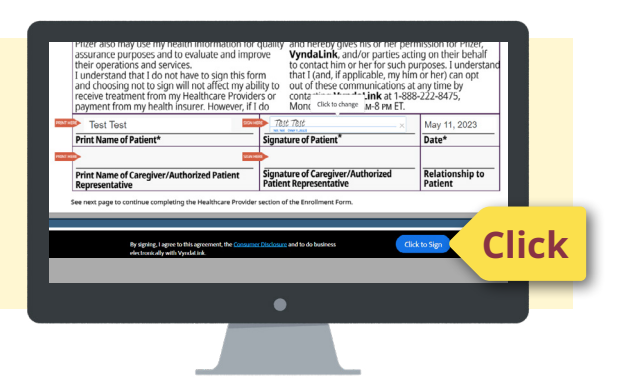

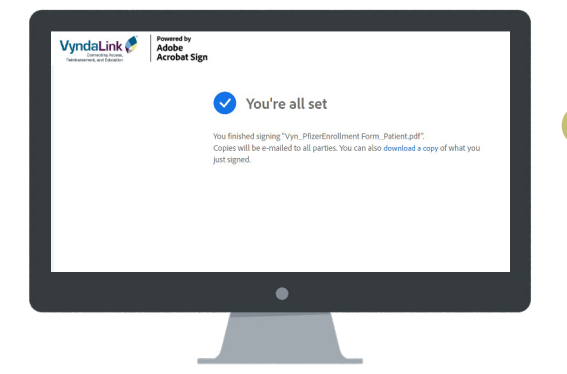

**6** Your document has been successfully submitted when the **You're all set** message displays. You can download a copy of the enrollment form by clicking "Download a Copy."

## ➐ **Receive confirmation email**

An email is sent to you confirming that your signed document has been submitted to VyndaLink. A link is provided if you would like to look at your enrollment form online. Please call VyndaLink if any revisions are needed.

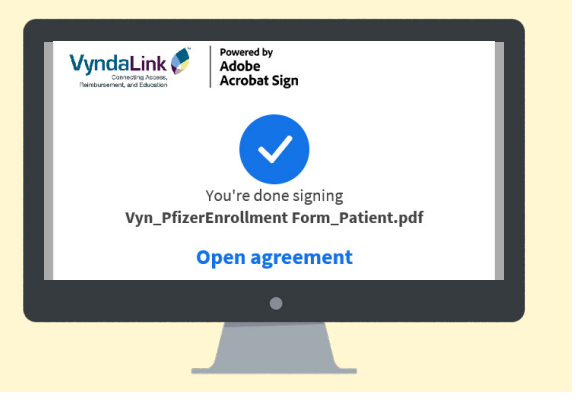

#### **IMPORTANT!**

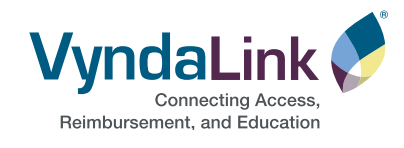

The VyndaLink Document Portal can be used to securely upload and submit a completed enrollment form, photos of insurance cards, or required documentation to VyndaLink.\*

**Save the document** to your computer, smart phone, tablet, or other mobile device. Make sure the patient name and date of birth are written on the document (not just the file name).

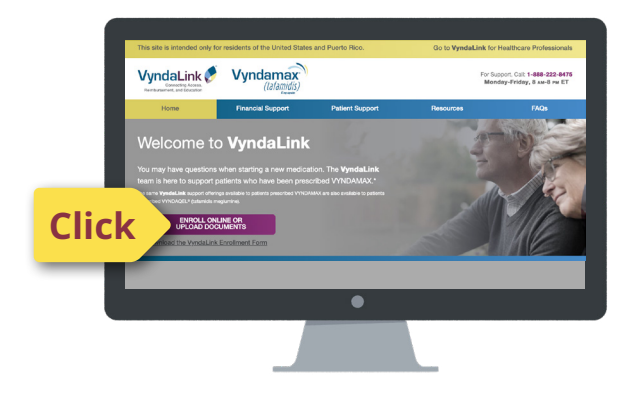

# ➋ **Go to www.VyndaLink.com**

and click "For Patients or Caregivers."

- Click "Enroll Online or Upload Documents"
- A new screen will open; click "Continue"

- 3 The next screen has two sections; go to the "Submit Documents" section
	- Copy the VyndaLink patient support code displayed on the screen: 8888788474
	- Click on "VyndaLink Document Portal"

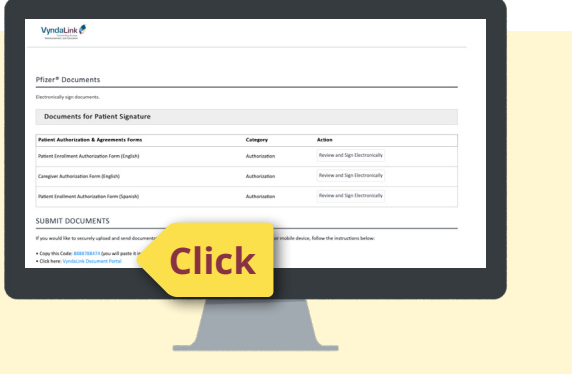

## **IMPORTANT!**

VyndaLink will review your submitted enrollment form and documents and will contact you if required information is missing. Please respond to these requests for missing information since VyndaLink needs this information before they can provide services and support.

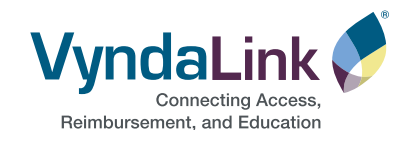

\*Please do not submit any clinical information. Only nonclinical health information should be uploaded.

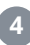

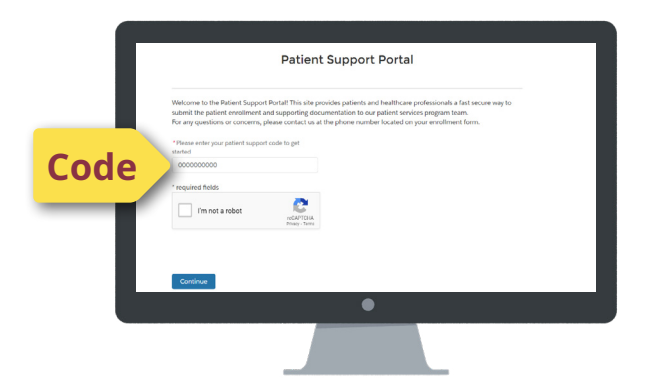

- ➍ The "Patient Support Portal" page opens; paste in the VyndaLink patient support code
	- Complete the reCAPTCHA to verify that you are not a robot; then click "Continue"

**• Follow the instructions** to enter patient name, patient date of birth, submitter's full name, submitter's email address. Upload the documents from your computer, smart phone, tablet, or other mobile device. Click "Submit."

**o** The next screen will display the confirmation message, "Thank you for uploading your documents."

Note: this page will appear only if the document was successfully uploaded and submitted. The submitter does not receive an email after submitting the documentation.

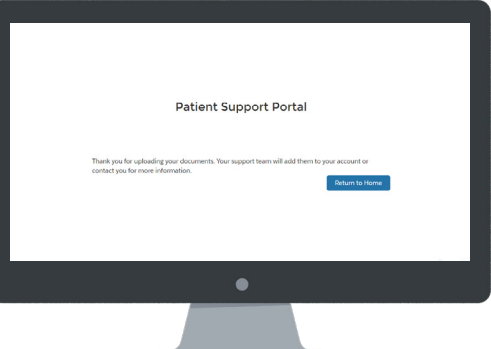

#### **IMPORTANT!**

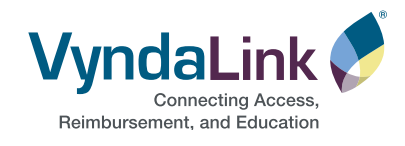

# **3Option 3: eSign after your healthcare provider submits your enrollment form**

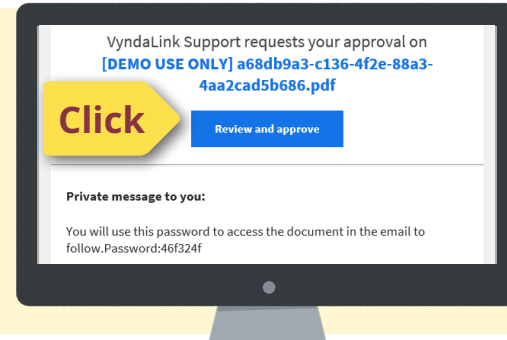

## ➊ **Receive Email 1**

If your healthcare provider submits your enrollment via the VyndaLink Provider Portal, you may receive an email to eSign your part of the enrollment form.

The first email from VyndaLink will contain a password you will use in step 2.

# ➋ **Receive Email 2**

You will use the password from the first email to open the document included in the second email.

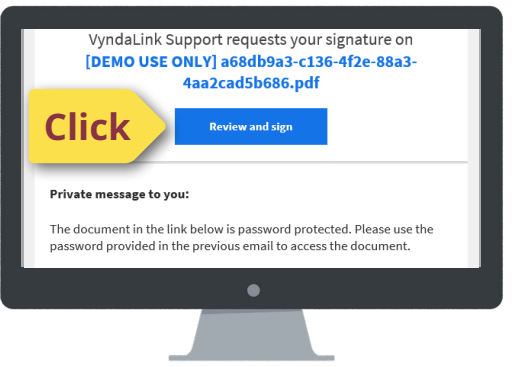

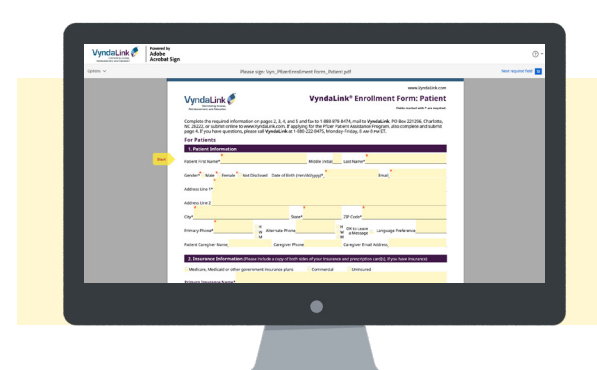

## ➌**Enrollment form eSign screen**

You will then see the enrollment form with a yellow **Start** button that will guide you through each signature section of the enrollment form.

➍ After signing the first section, click on the **Next** button. For each section of the enrollment form, you will select the **Click here to sign** field, which will automatically fill in your signature. Select the **Click to Sign** blue button at the bottom of the page to submit. A Processing Document screen will appear.

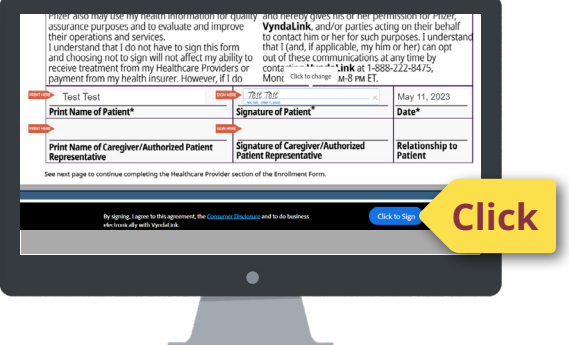

## **IMPORTANT!**

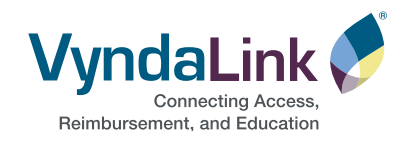

# **3Option 3: eSign after your healthcare provider submits your enrollment form** (cont'd)

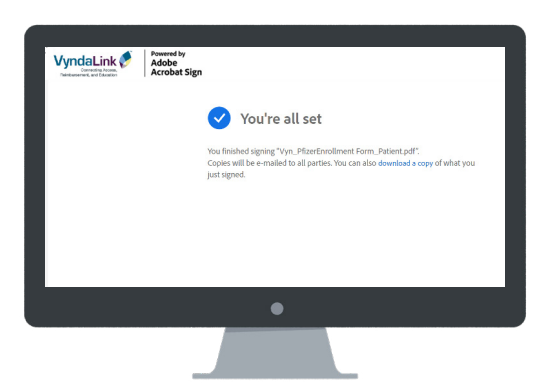

**O** Your document has been successfully submitted when the **You're all set** message displays. You can download a copy of the enrollment form by clicking "Download a Copy."

## ➏ **Receive confirmation email**

An email is sent to you confirming that your signed document has been submitted to VyndaLink Support. A link is provided if you would like to review your enrollment form online. Your enrollment form will also be attached to the email.

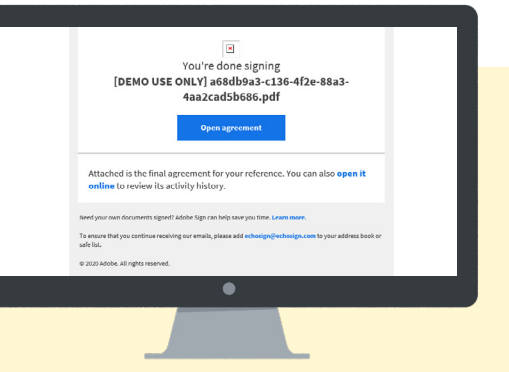

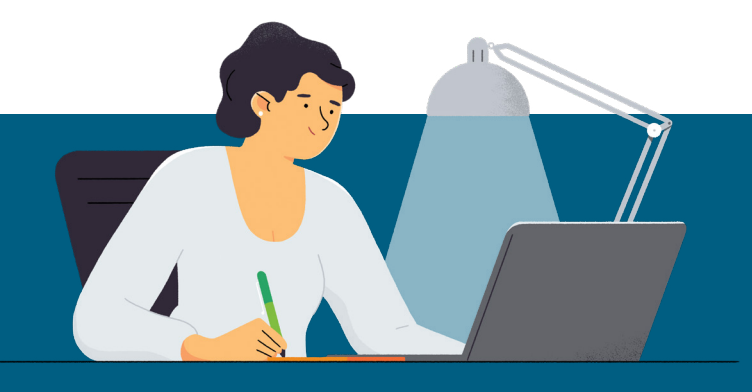

## **Provider Signature**

Your healthcare provider is required to complete their sections of the VyndaLink enrollment form by following the instructions on the form and submitting by fax or the VyndaLink Provider Portal.

**FOR LIVE, PERSONALIZED SUPPORT**, Call **1-888-222-8475** (Monday–Friday, 8 am–8 pm ET) or Visit **[VyndaLink.com](http://www.VyndaLink.com)**

## **IMPORTANT!**

VyndaLink will review your submitted enrollment form and documents and will contact you if required information is missing. Please respond to these requests for missing information since VyndaLink needs this information before they can provide services and support.

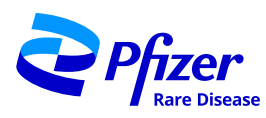

VYNDAMAX®, VYNDAQEL®, and VyndaLink®